## **UTSA University Technology Solutions**

## **Virtual Private Network**

## **What services use VPN?**

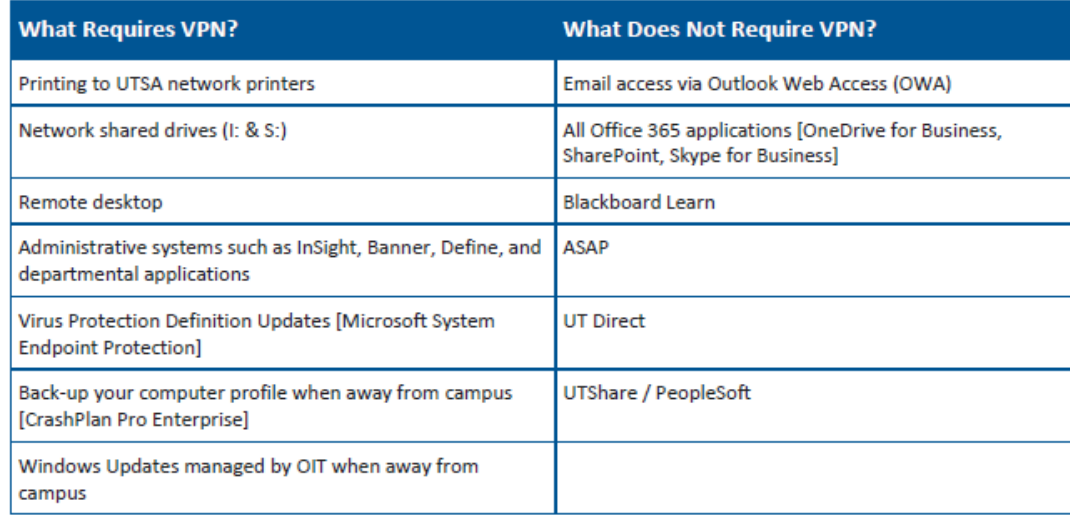

\* For information on whether a specific local departmental application needs a VPN connection, please contact your local office administrative assistant, ITA, or UTSConnect. \*

**Note**: Faculty and staff using AirRowdy to connect DO NOT need to use VPN while on campus.

## **Access and Connect to the VPN**

To connect to the UTSA VPN service, browse to https://vpn.utsa.edu and follow the prompts. Depending on your browser, you may be prompted to download and install a plugin. Each browser may display these messages differently.

1. These instructions apply generally to Windows 7, Windows 8/8.1, Windows 10, and Mac OS X.

- 2. Open a web browser and navigate to [https://vpn.utsa.edu](https://vpn.utsa.edu/).
- a. Note: Google Chrome will not work with the UTSA VPN. Microsoft Internet Explorer or Mozilla Firefox is recommended for Windows; Apple's Safari is recommended for Mac OS X.
	- 3. Enter your myUTSA ID and Passphrase, then click Login:

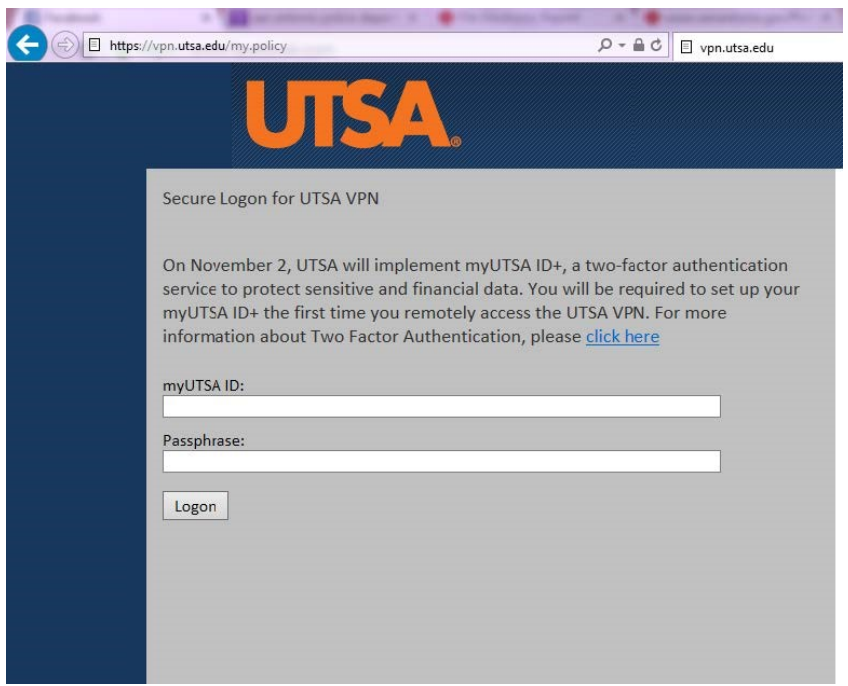

4. myUTSA ID+ powered by DUO will prompt you for the two-factor authentication method that you have chosen:

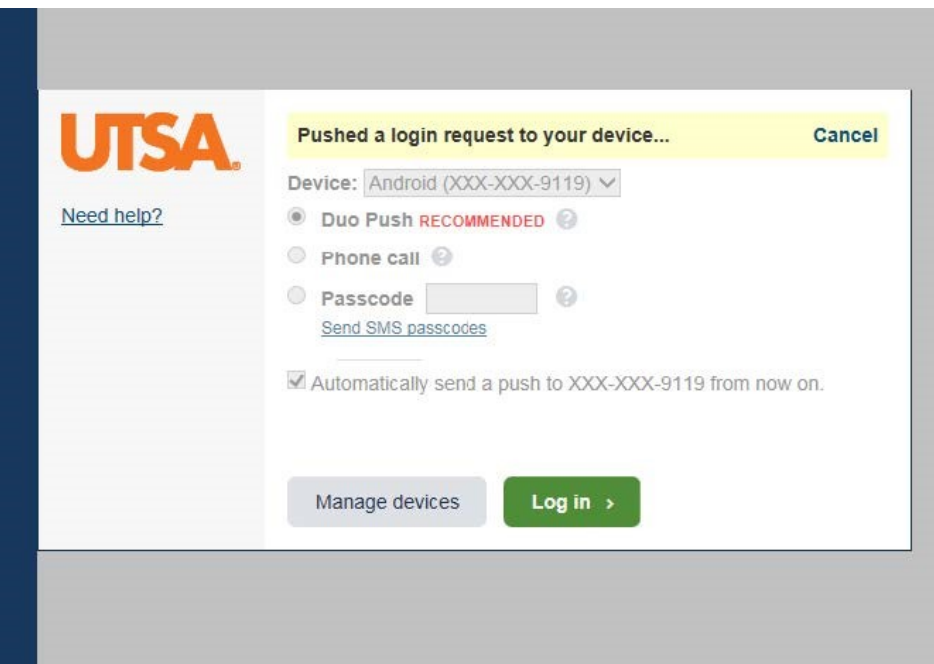

5. If you have not previously connected to the VPN, you will be prompted to install the VPN client. The plugin installation will appear differently depending upon your chosen browser. You will want to click Install when prompted and to restart your browser when the plugin installation has completed.

6. If you have not previously connected to the VPN, you will be prompted to install the VPN client. The plugin installation will appear differently depending upon your chosen browser. You will want to click Install when prompted and to restart your browser when the plugin installation has completed.

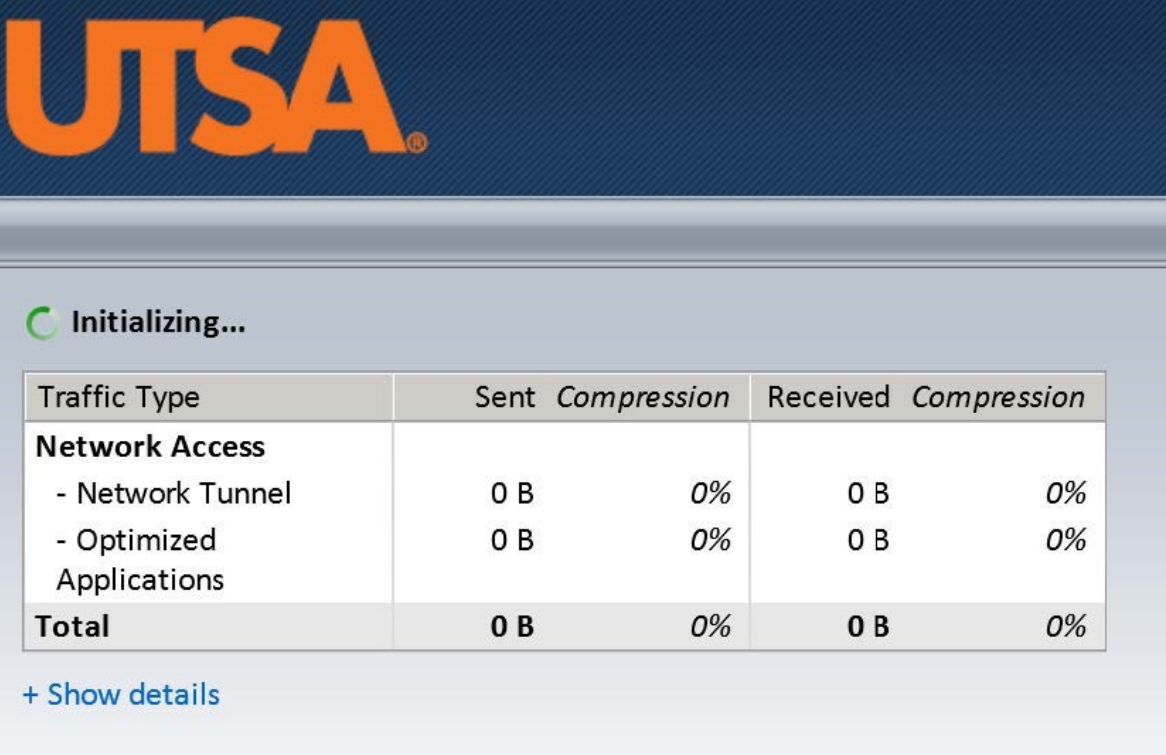

7 . After the connection is made, the f5 VPN Client will show connected:

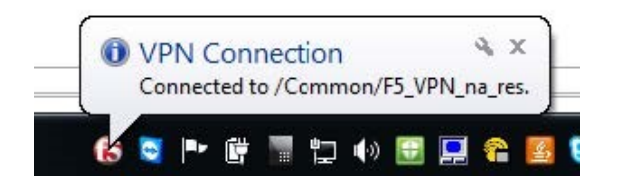

8. If you encounter problems connecting to the VPN, email the [Tech Cafe](mailto:techcafe@utsa.edu) or call 210-458-5555